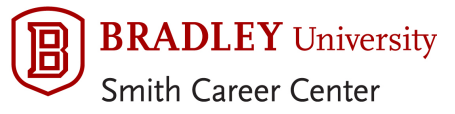

## Saving Your Resume

- When saving your document, include your name in the document title. Example: lastname firstname resume.docx (Word File)
- Upload your resume to Bradley netWORK. Be sure to click "Yes" to the question "Allow employer viewing" in your profile.

## Upload your Resume to Bradley netWORK Site

1. Login to Bradley network by visiting the Smith Career Center homepage and clicking on the **Student Access** button on the homepage or go to the following website:

https//:[www.interfase.com/Bradley/student/secure](http://www.interfase.com/Bradley/student/secure) *(you can favorite this page)* Enter your BUnetID and password.

- 2. Hover over the My Account tab and Select "My Documents"
- 3. On the next page find Resume and click on the Add button next to it.

## Researching Employers attending the Fair

- 1. Select the Fairs, Events, and Workshops tab
- 2. Select Career Fair in the Event Category field. Search
- 3. Locate the fair of interest and look to the right column for the button View Employers
- 4. Review the list of employers. For a description of each company and a list of positions they are seeking, click on the name of each employer.

## Find Job Descriptions of Employers attending the Fair

- 1. Select the **Job Search** tab and click on the Job Search option
- 2. Select **Advanced Search** and then choose the appropriate **Opportunity Type** and then add your Field of Study *(you may select more than one)*
- 3. Select the appropriate fair in the Find by Fair drop down box.
- 4. Select Search
- 5. Click on the job title of interest to learn more about each job and how to apply.

**Please note** – campus interview opportunities will have an additional button at the top of the job description called View Linked Interview Schedule. Click on it to request an interview.